## مامانه یکپارچه مدیریت مدارس همکلاسی)

## راهنما ويرايش اسلايدشو

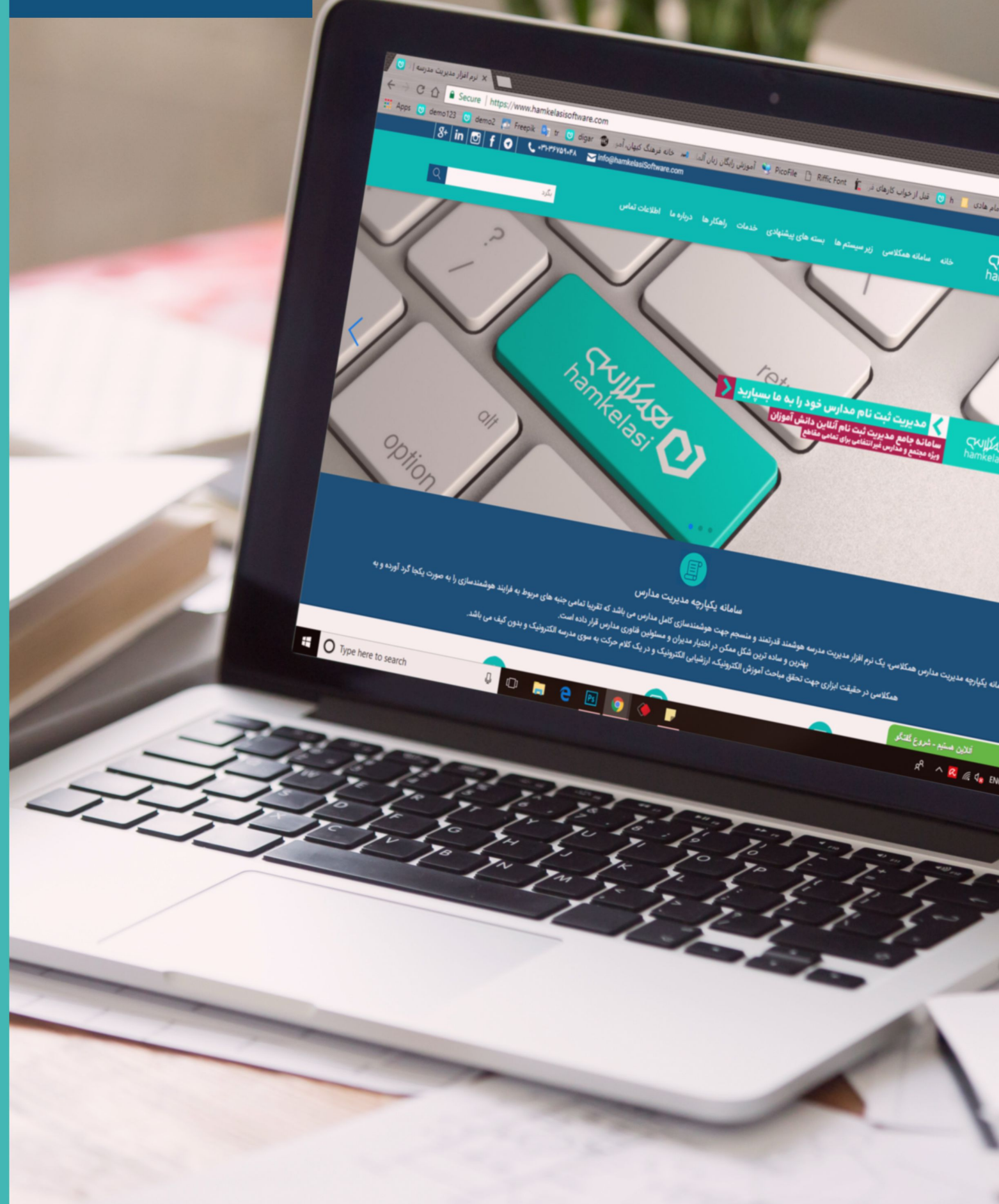

## **ویرایش اسالیدشو**

جهت اضافه کردن تصویر به تصاویر اسالیدشو مراحل زیر را انجام دهید:

.1 ابتدا از بخش مدیریت پورتال، مدیریت سرآیندها، تصویر اسالید مورد نظر را در سامانه بارگذاری نمایید: با کلیک بر روی دکمه افزودن، عنوان و متن روی سرآیند را وارد نموده و تصویر را بارگذاری نمایید.

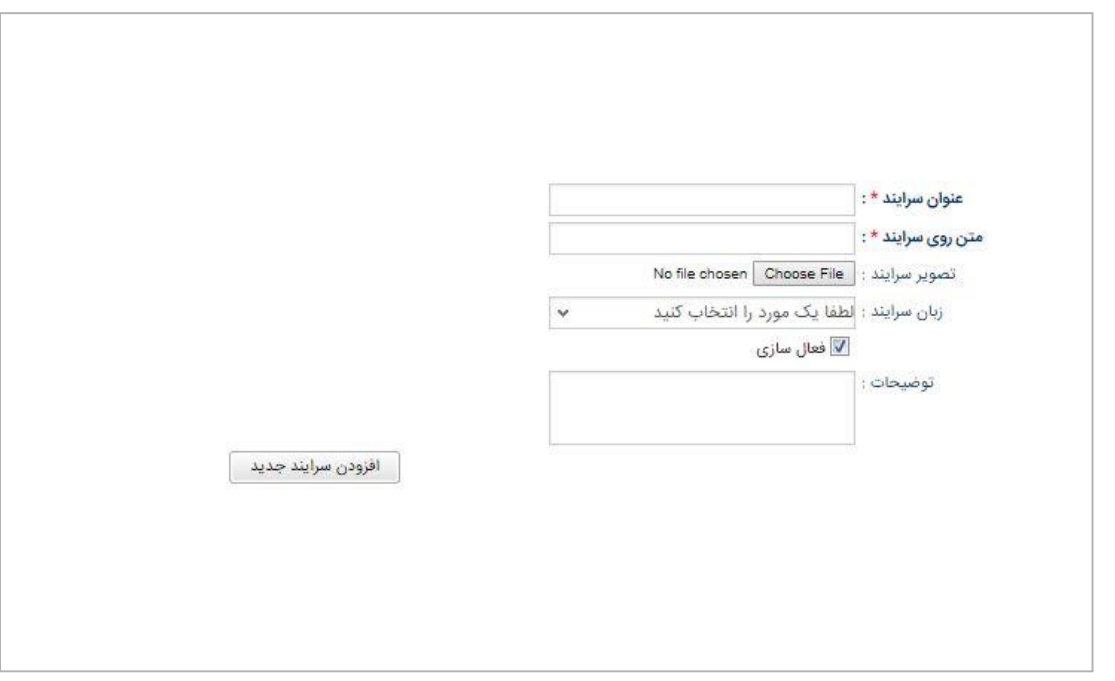

**\* گزینه "فعال سازی" تنها برای هدر سایت، که عنوان و لوگو مدرسه می باشد، بایستی انتخاب شود. برای افزودن سرآیند نیاز به انتخاب گزینه فعال سازی نمی باشد.**

و در نهایت بر روی دکمه "افزودن سرآیند جدید" کلیک کنید.

2. جهت افزودن تصویر به اسلایدشو از بخش مدیریت پورتال، ماژول ها، اسلایدشو مورد نظر (معمولا با نام مدرسه می باشد) انتخاب نمایید.

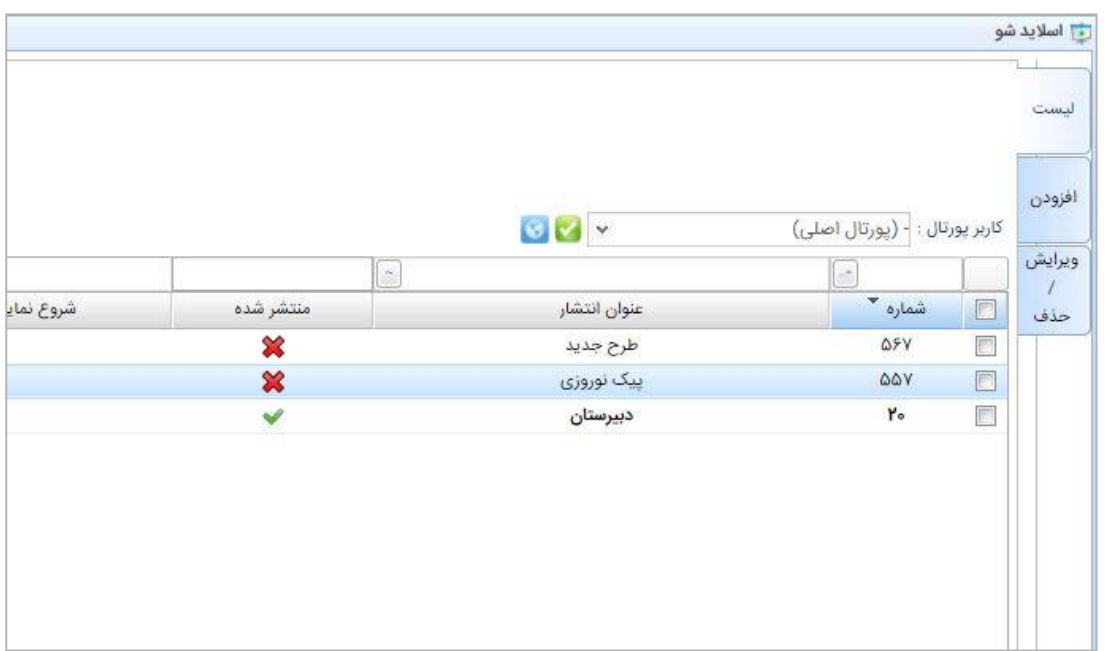

در پنجره ای که برای شما باز می شود، از پنجره" همه سرآیندها" ، سرآیند مورد نظر را انتخاب نموده و به پنجره روبرو "سرآیندهای انتخابی" انتقال دهید.

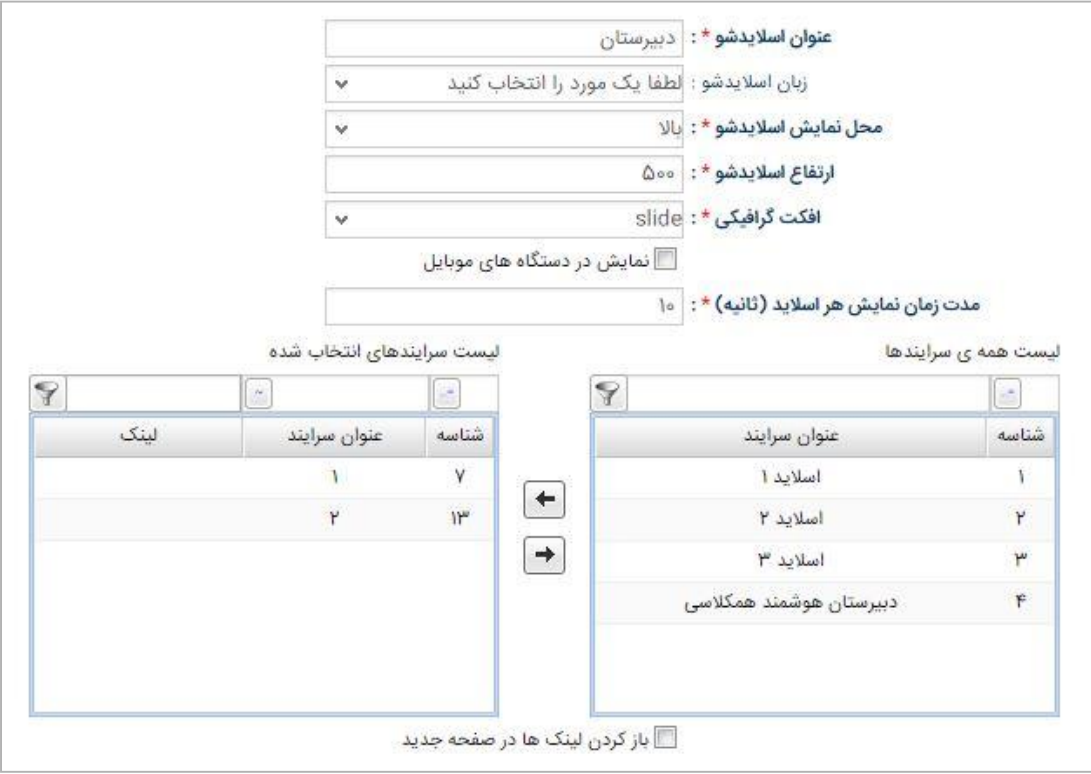

در پنجره سرآیندهای انتخاب شده، در صورت تمایل می توانید به هر اسالید یک لینک اختصاص دهید. در ستون لینک برای اسالید مورد نظر دوبار کلیک نموده و لینک را مانند نمونه وارد و تأیید نمایید. http://www.hamkelasisoftware.com :لینک نمونه

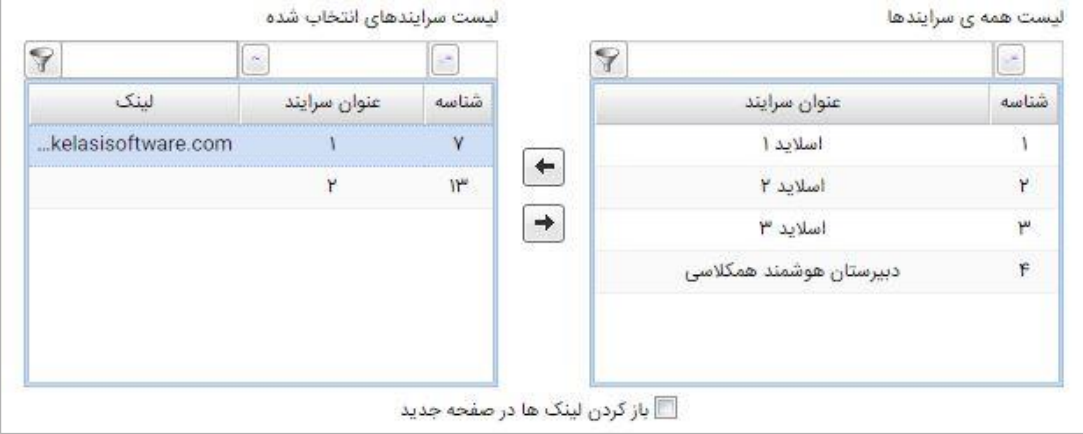

در صورت انتخاب گزینه "باز کردن لینک ها در صفحه جدید" در سایت پس از کلیک بر روی اسالید مورد نظر ، صفحه مرتبط در تب جدیدی بارگذاری خواهد شد.

در صورت نیاز به انتخاب صفحه خاص، از پنجره "لیست همه صفحات" صفحه مورد نظر را انتخاب نموده و به پنجره " لیست صفحات انتخاب شده" انتقال دهید.

با انتخاب گزینه "انتشار" اسالیدشو در سایت شما نمایش داده خواهد شد.

شما می توانید با انتخاب زمان شروع و پایان انتشار، اسالیدشو را در مدت زمان معینی بر روی سایت خود انتشار دهید.

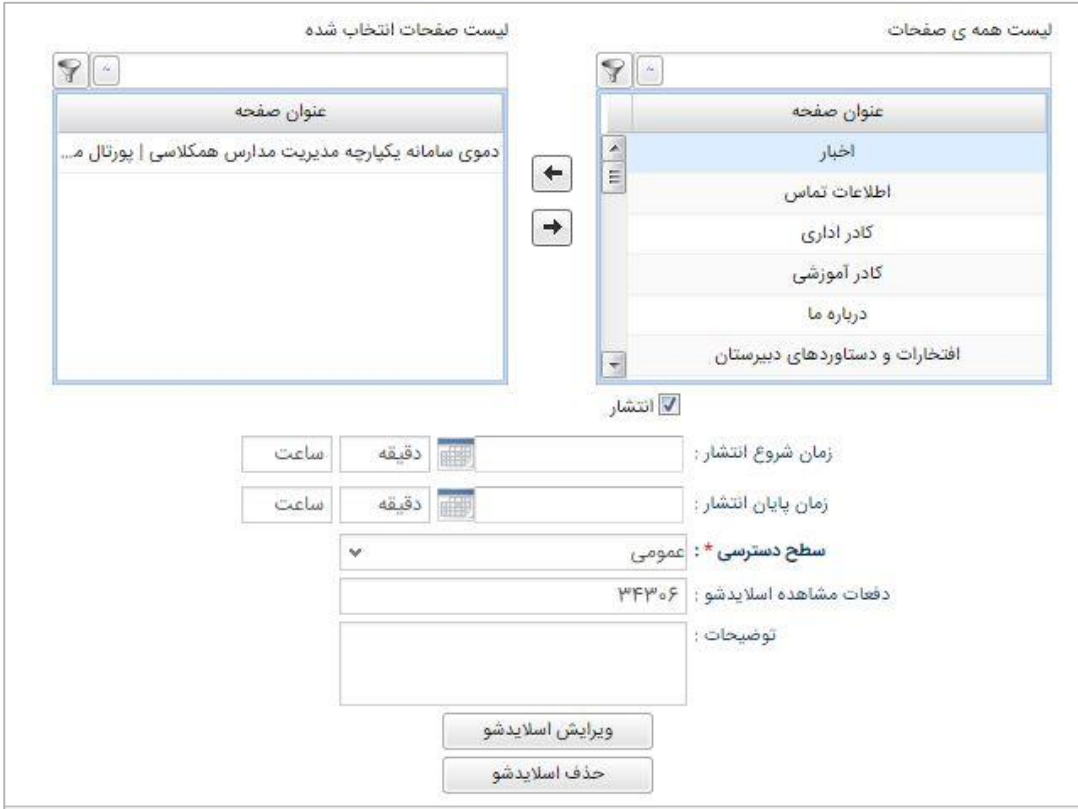

و در نهایت بر روی دکمه "ویرایش اسالیدشو" کلیک نمایید.

**\* توجه داشته باشید در سامانه نیازی به افزودن اسالیدشو جدید نمی باشد، تنها بایستی اسالیدشو موجود را ویرایش نموده و تصاویر به آن اضافه شوند.**